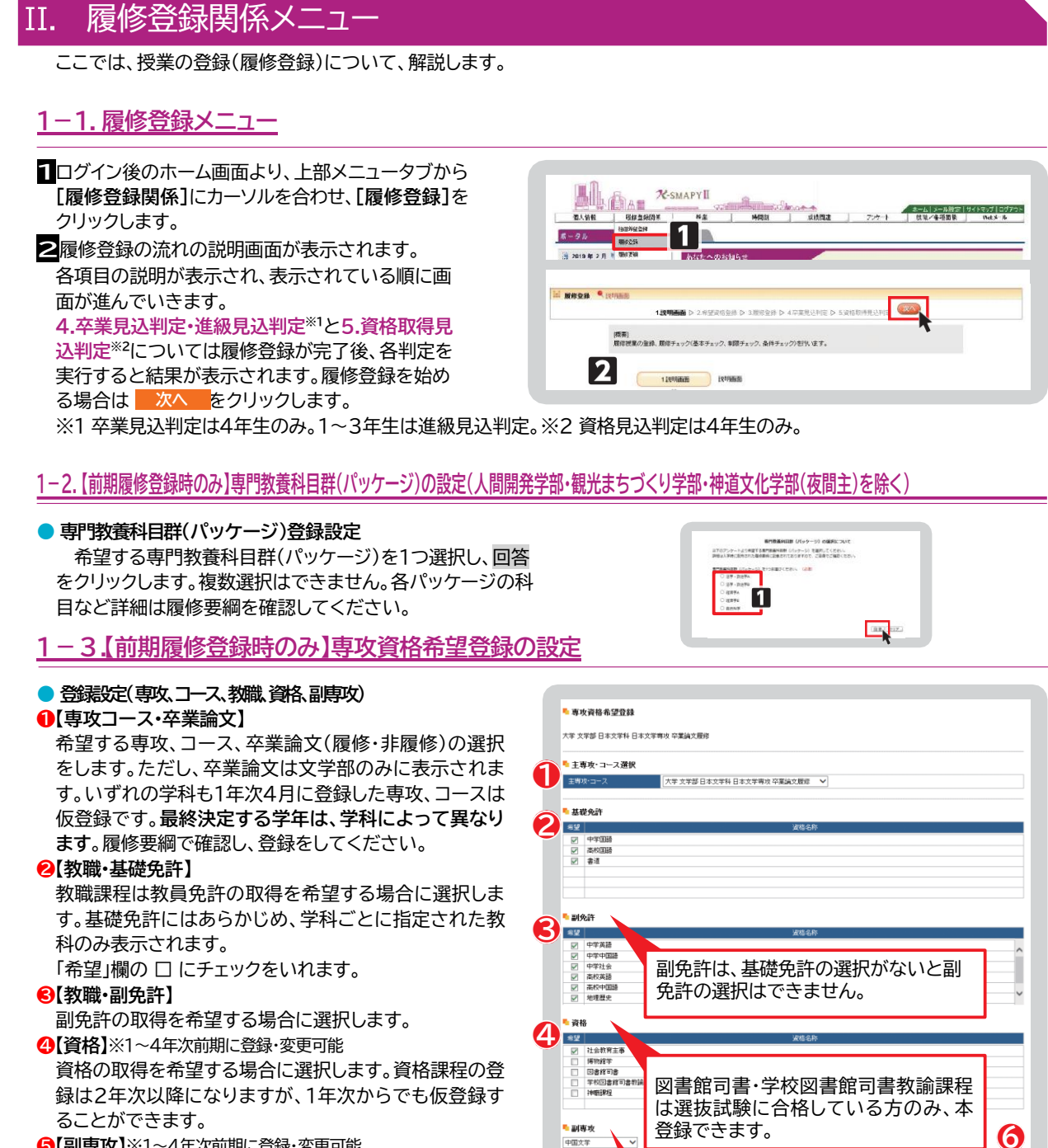

6【副専攻】※1~4年次前期に登録・変更可能 副専攻の取得を希望する場合に選択します。

### 6【確認】

希望する専攻、コース、卒業論文、教職、資格、副専攻を

選択後、確認をクリックします。クリック後「専攻資格確認」(次図)が

表示されますので、内容を確認後【確定】をクリックすると登録が完了します(修正する場合は「戻る」を選択)。

(5)

副専攻は複数選択できません。

(建設)

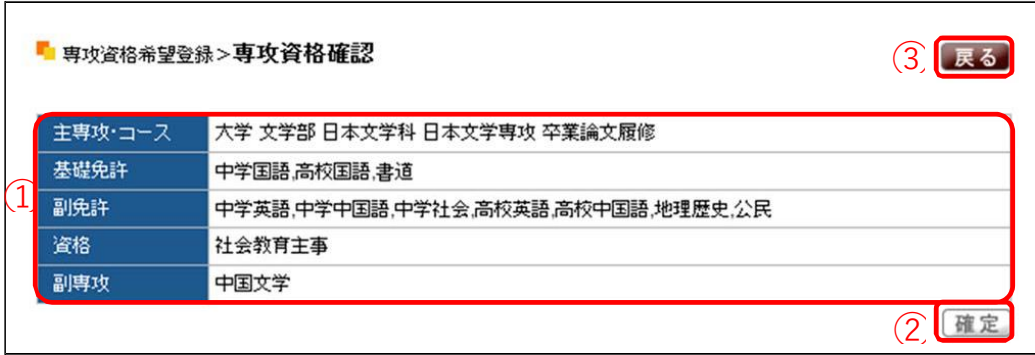

専攻資格希望登録内容の確認をします。

1 選択をした各項目の内容を確認します。

② 内容の確認後[確定]をクリックします。登録が完了します。

3 登録内容の変更をしたい場合は、[戻る]をクリックします。

## 1-4.履修登録

専攻資格希望登録選択後に履修登録の画面が表示されます。

このページで履修登録することができるのは、一般登録科目のみです。事前登録科目(抽選)はこのページには表示されませ ん。事前登録科目の登録方法は「2.抽選希望登録(事前登録科目の登録)」230参照 を確認してください。

 $\bullet$   $\bullet$ 

### ● 授業の追加

授業の登録をするための時間割表が画 面に表示されます。登録を希望する曜 日・時限欄にある選択をクリックする と、各自が登録できる授業科目一覧が 表示されます(右図参照)

### ❶【チェック欄】

口欄にチェックを入れることで、授業科 目を選択することができます。1科目の み選択をしてください。複数の科目を選 択すると、エラーとなります。

### 2[授業コード]

授業の登録番号です。

### 8【科目名】

科目名、担当教員、開講キャンパスが表 示されています。科目名をクリックする と、シラバスを確認することができます。

## 4【単位】

授業における単位数です。

### 6【確定】

登録する科目の口にチェックを入れ、確 定をクリックします。選択した科目が時間 割画面に表示されます。

※オンデマンド型授業の登録可能数は、対 面型授業などの全ての授業実施形態を 含め、1曜日あたり7科目までとなります ので注意してください。

(例:【月曜日】対面4科目、オンデマンド3科 目は履修可能、対面2科目、ライブ配信 型1科目、オンデマンド5科目は合計で8 科目になるため、1科目削除が必要にな ります)

### ▶授業科目の変更・取消

一度登録した授業科目を別の授業科目へ変更したい場合は、変 選択 をクリックします。 更を希望する曜日・時限欄にある 登録を取り消す場合は、削除を希望する曜日・時限欄にある 削除 をクリックします。

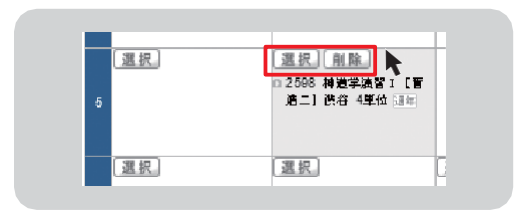

### <注意事項>

▶ 削除 をクリックするだけでは削除は完了しません。228 の通りチェック→確定まで完了させてください。

6

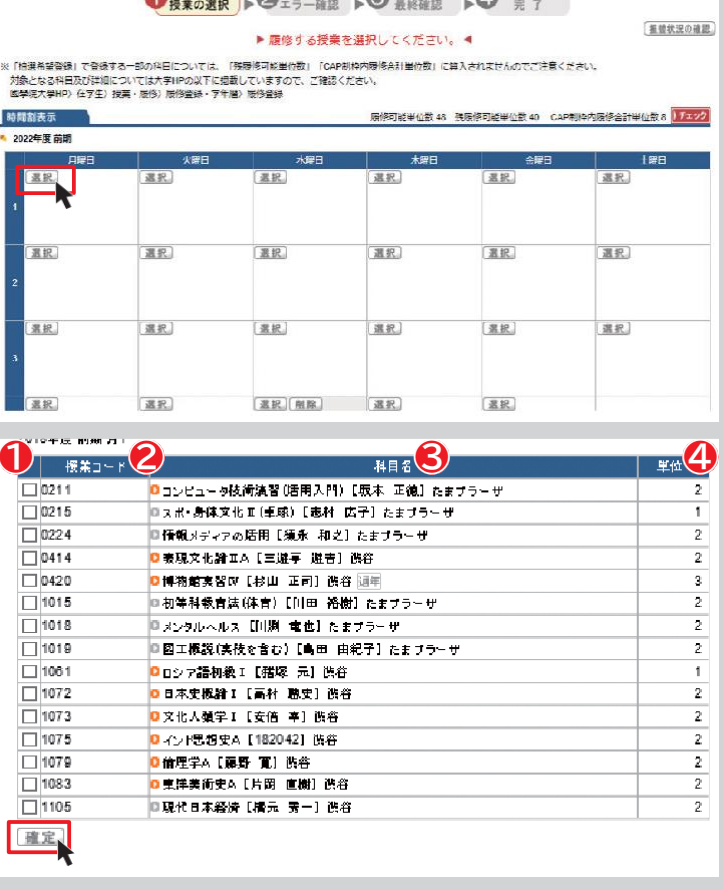

 $\Omega$ 

 $\mathcal{L}$ 

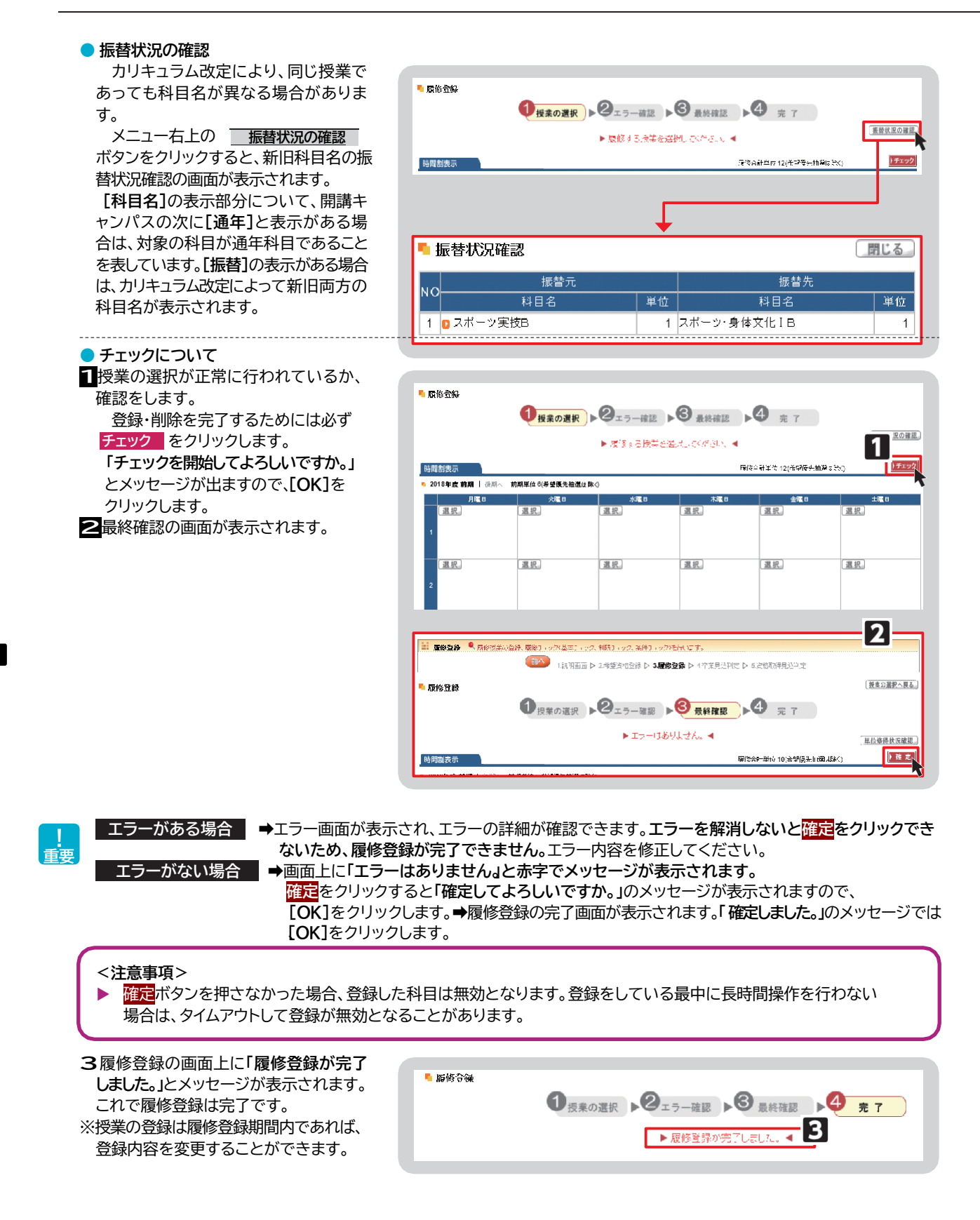

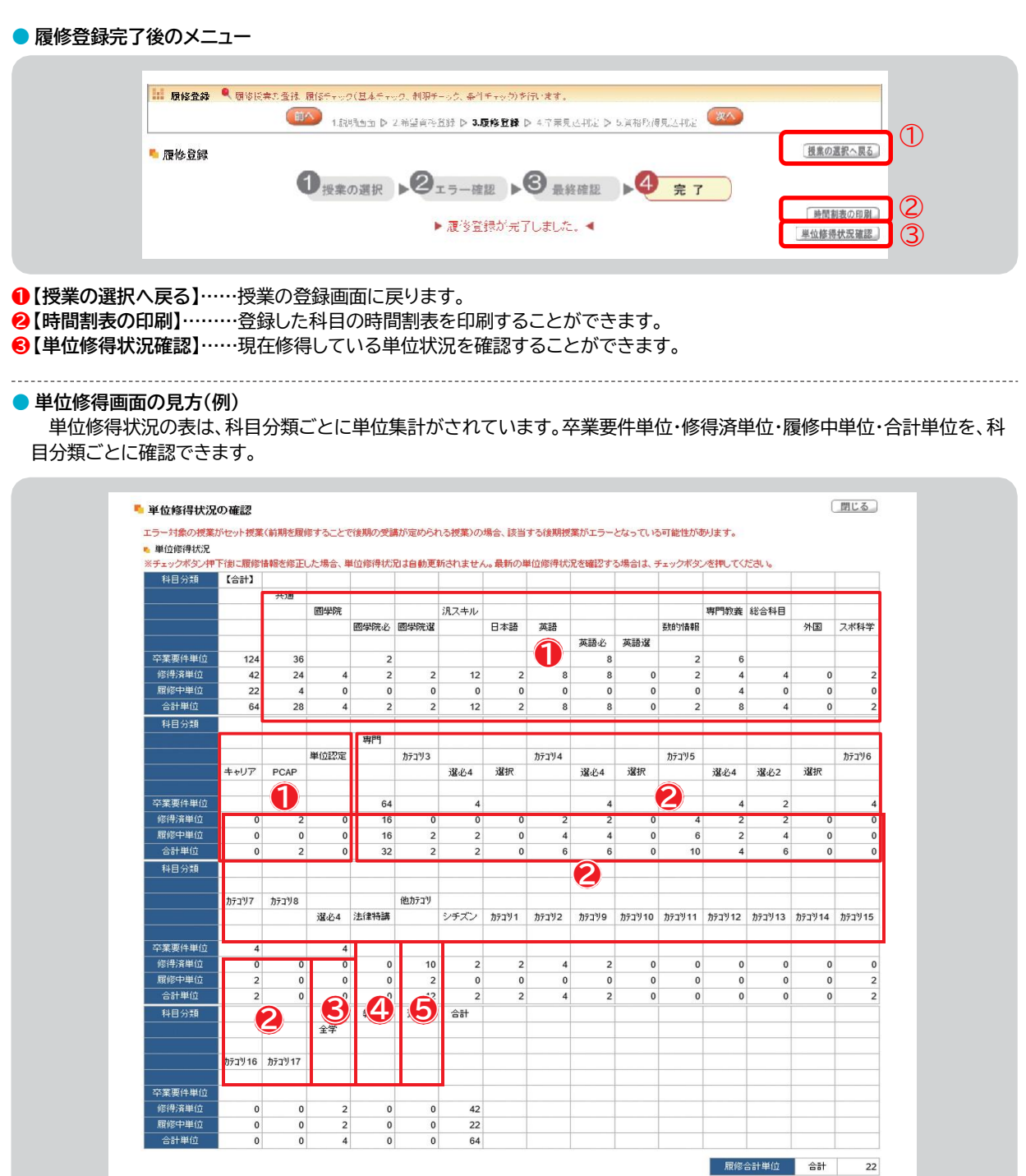

単位修得状況の表は、科目分類ごとに単位集計がされています。

**1教養総合科目(~H28)、共通教育科目(H29~)** 2専門教育科目 3他学科の専門教育科目 3教職課程科目 5資格課程科目

卒業要件単位・修得済単位・履修中単位・合計単位を、科目分類ごとに確認できます。

## 1-5.卒業・進級・資格見込判定

### ● 卒業・進級見込判定について

授業の登録を完了した後 次へをクリックすると[卒業見込判定](1年生から3年生は[進級見込判定])の 画面が表示され、卒業見込の判定を行います。不足している単位がある場合は、どの分野にどのくらい単位が不足している か判定をします。抽選中の科目情報は反映されませんのでご注意ください。

卒業の見込みがないと判定された場合、赤字でエラーメッセージが表示されます。 履修登録期間外に卒業見込判定を行う手順は、「Ⅷ 1.進級見込判定」268参照 または「Ⅷ 2. 卒業見込判定」269参照をご確認ください。

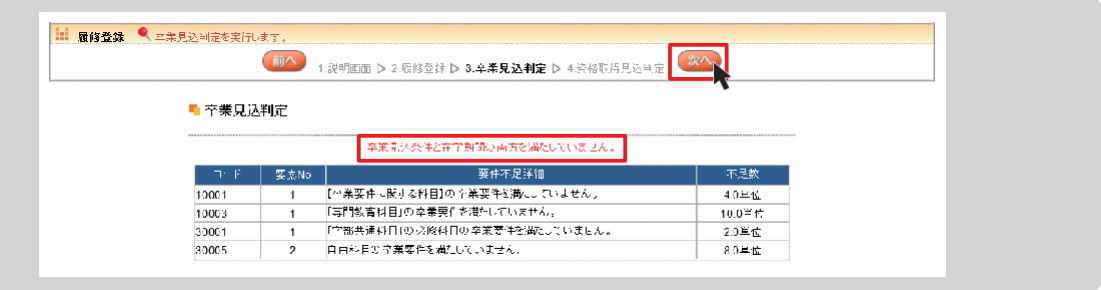

### <注意事項>

- ▶ 専攻、コース、卒業論文の選択を最終的に決定する学年は、学科によって異なります。履修要綱で確認し、 登録をしてください。
- 【教職・副免許】は、基礎免許の選択がないと副免許の選択をすることができません。
- 【資格】は、図書館司書課程・学校図書館司書教諭課程は、選抜試験に合格している方のみ、 本登録することができます。
- ▶【副専攻】は、複数選択することはできません。詳細は履修要綱を参照してください。
- ▶ 授業の登録は履修登録期間内であれば、何度でも登録内容を変更することができます。
- ▶【資格】【副専攻】は、1~4年次の前期履修登録期間中に登録や変更、および削除することができます。
- ▶【科目名】の表示部分について、開講キャンパスの次に[通年]と表示がある場合は、対象の科目が通年科目である ことを表しています。[振替]の表示がある場合は、カリキュラム改定によって新旧両方の科目名が表示されます。
- [通年]表示(例)

 $\Box$ 0420 ■ 日本物館実習Ⅳ 【───────】 渋谷 団年】  $3<sub>1</sub>$ 

[振替]表示(例) ь

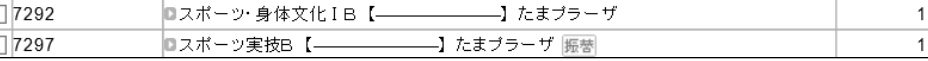

例の場合、「スポーツ・身体文化 I B」はカリキュラム年度が H18~H28 年度の科目名、 「スポーツ実技 B」はカリキュラム年度が H29 年度~の科目名です。 どちらを選択しても登録をすることができます。

[確定]ボタンを押さなかった場合、登録した科目は無効となります。 ь 履修登録期間中は、[確定]の操作の後でも履修科目を変更することができます。 登録をしている最中に長時間操作を行わない場合は、タイムアウトして登録が無効となることがあります。 ● 資格取得見込判定について《4年生のみ》 希望資格登録をしている場合は、さらに次へをクリックすると[資格取得見込判定]の画面が表示され、資格取得見込の 判定を行います。抽選中の科目情報は反映されませんのでご注意ください。 希望資格登録をしていない場合は、「希望資格は一件も登録されていません。」のメッセージが表示されます。

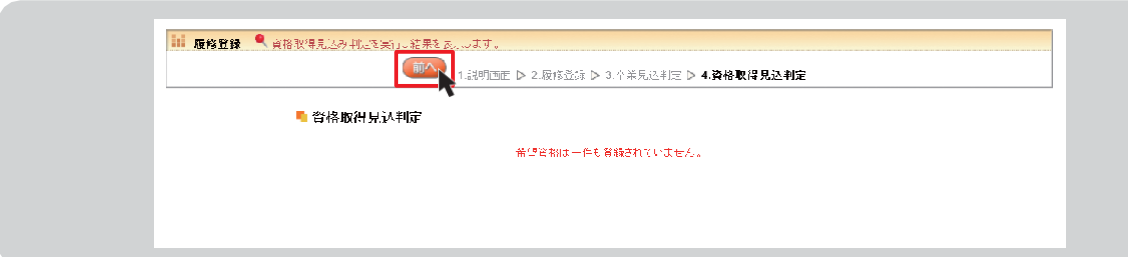

# 2. 抽選希望登録(事前登録科目の登録)

ここでは、事前登録科目の登録を行います。事前登録科目は、一般抽選方式の[抽選]と希望優先方式の[抽選(希望優先)]に 区分が分かれています(「3. 登録方法の種類」 第2章参照)。抽選希望登録をした科目は、当選確定後の科目変更は原則として 認められませんので、抽選希望科目の登録は慎重に行ってください。

## ● 抽選希望科目の登録(共通)

1□グイン後のホーム画面より、[履修登録関係]⇒[抽選希望登録]をクリックします。

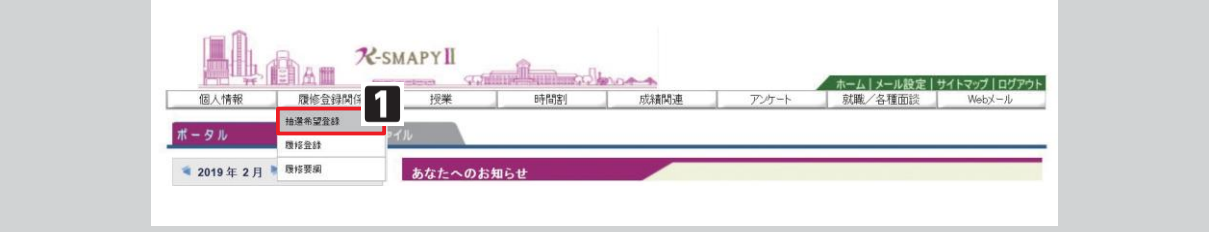

2年度と開講時期(前期・後期)が表示されるので、履修登録を行う開講時期を選択してください。 選択後は、 検索 をクリックします。

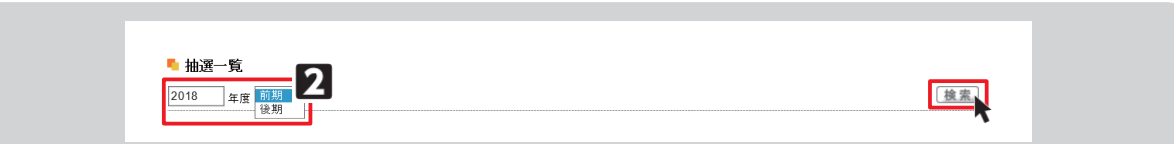

### 3抽選希望登録画面が表示されます。

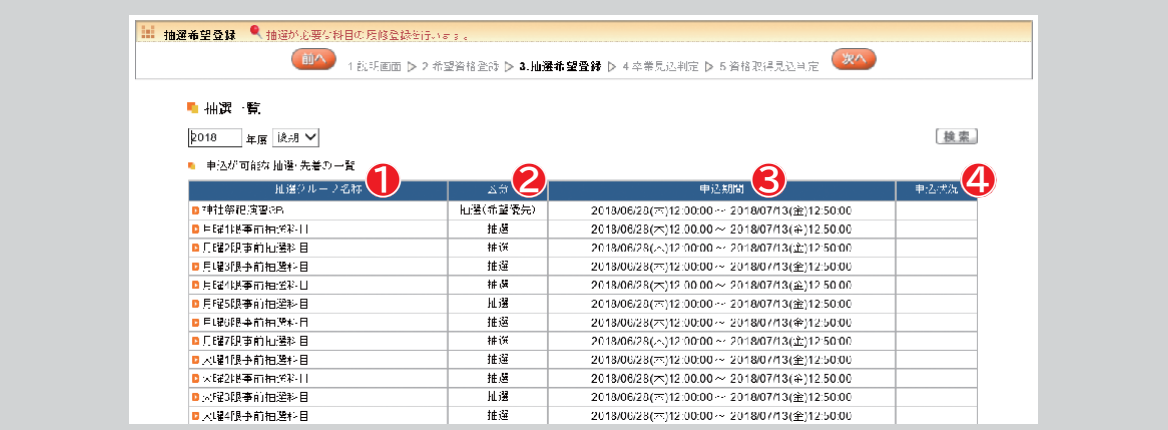

❶【抽選グループ名称】各曜日・時限の事前抽選科目の一覧です。抽選グループ名称をクリックすると抽選授業一覧が表示されます。 2【区分】抽選、抽選(希望優先)があります。抽選(希望優先)は、希望する順位を選択します。

3【申込期間】 選希望登録の申込期間です。申込期間内に登録をしてください。

❹【申込状況】 申込状況が表示されます。

### ● 抽選科目の登録

抽選一覧から抽選グループを選択すると、抽選授業一覧が表示されます。

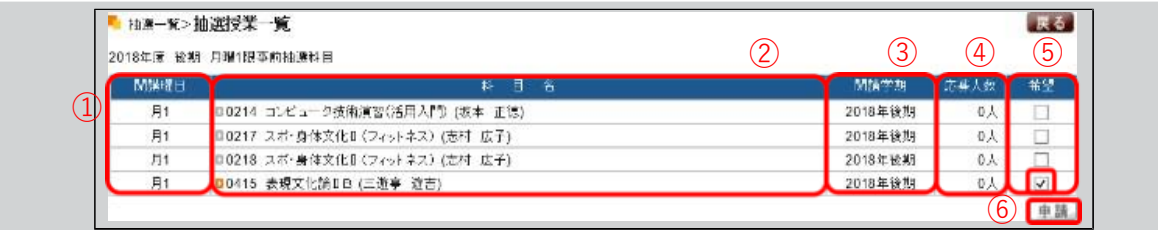

1【開講曜日】授業が開講される曜日時限です。

②【科 目 名】 科目の登録番号、科目名、担当教員が表示されています。科目名をクリックすると、シラバスを確認することができます。 3】【開講学期】授業の開講している年度(西暦)と学期(前期・後期)です。

4】【応募人数】応募人数が表示されます。

5【希望】登録を希望する科目の口欄にチェックを入れてください。

6【申請】チェックを入れたら[申請]をクリックします。

**Contract Contract Contract** 

[申請]をクリックすると「申請します。よろしいですか?」 のメッセージが表示されます。 [OK]をクリックします。

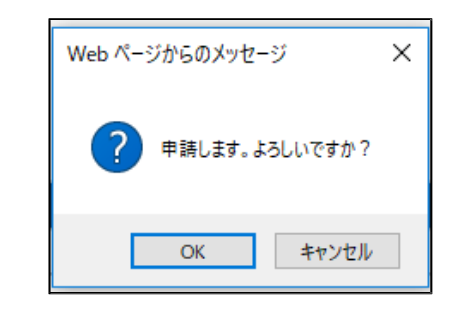

[OK]をクリックすると「抽選希望を登録しました。」の メッセージが表示されます。 [OK]をクリックすると登録は完了です。

抽選希望を登録すると申込状況の欄に 「申込済み」と表示されます。 「申込済み」は抽選結果待ちの状態です。

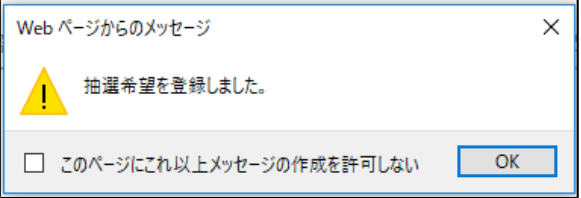

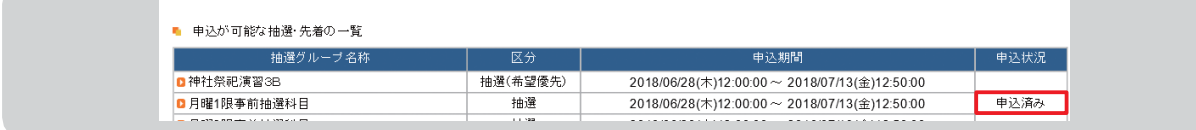

### ● 抽選(希望優先)科目の登録

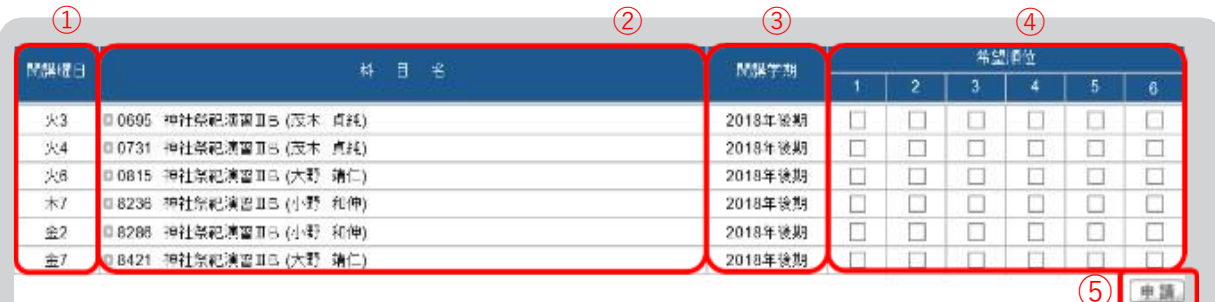

- ①【開講曜日】 授業が開講される曜日時限です。
- 2【科目名】 科目の登録番号、科目名、担当教員が表示されています。
- 3【開講学期】 授業が開講される年度(西暦)と学期(前期・後期)です。
- 4】【希望順位】 希望する順位の口欄にチェックを入れます。
- (5)【申 請】 チェックを入れたら[申請]をクリックし、登録が完了します。

### <注意事項>

- 希望順位の上限や、当選する科目数の上限は、科目によって異なります。大学からの履修に関するお知らせをよく確 認するようにしてください。
- 抽選希望登録をした科目は、当選確定後の科目変更は原則として認められませんので、抽選希望科目の登録は慎 重に行ってください。

### ● 抽選結果の確認

抽選希望登録科目の抽選結果を確認します。

ログイン後のホーム画面より[履修登録関係] → 抽選希望登録をクリックし[1.抽選希望登録の画面へ進みます。

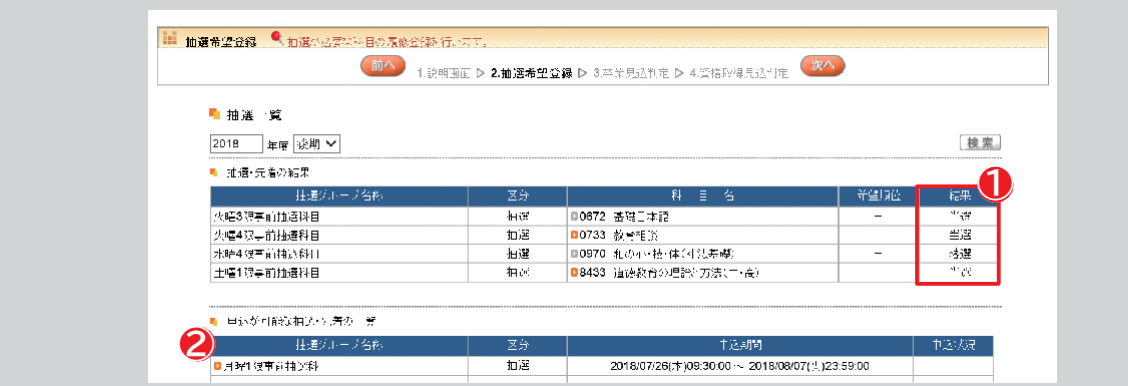

1抽選結果が発表されると、結果の欄に[当選]または[落選]と表示されます。

2事前登録科目の追加募集が行われる場合、申し込み可能な抽選・先着の一覧が表示されます。申込期間内に抽選希望登録を することができます。手順は[抽選科目の登録][抽選(希望優先)科目の登録]と同様です。

※抽選科目は当選まで学生時間割表に表示されません。手順は「1.抽選希望科目の登録」「2.抽選(希望優先)について」と同様です。 **3**抽選結果発表後に改めて卒業・進級・資格見込判定を行ってください。P68参照

→8履修登録の締切後から、抽選結果発表までの期間中は、抽選希望登録メニューが非表示となるため、事前登録した科目を確 認することができません。あらかじめ事前登録した科目を控えておくようにしてください。

## 3. シラバス照会

### ● シラバス照会

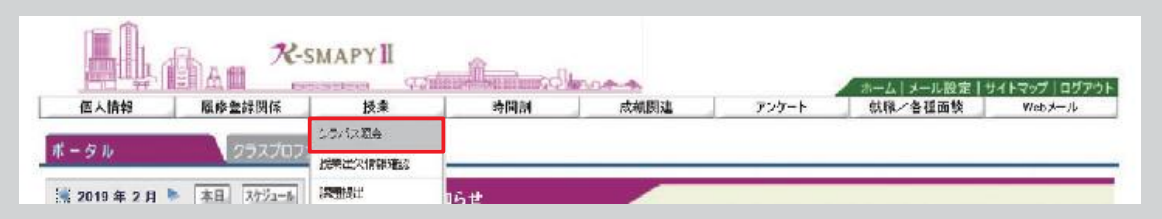

ログイン後のホーム画面より [授業]⇒[シラバス照会]をクリックします。 検索画面が開きます。

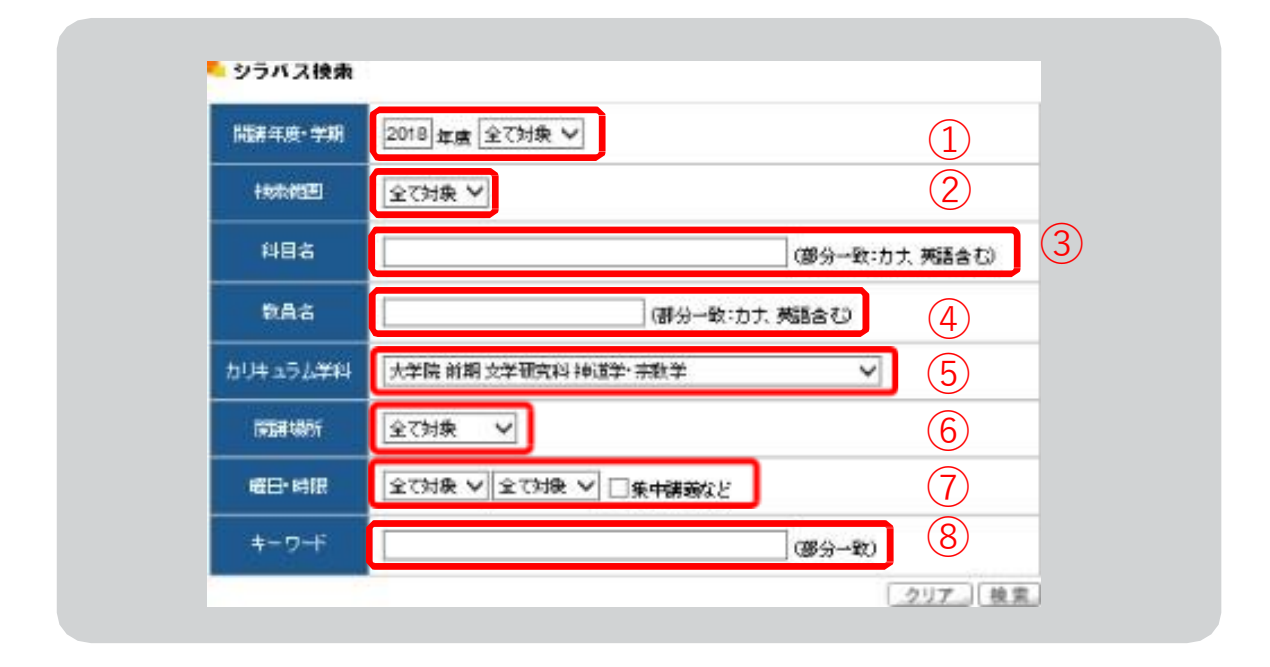

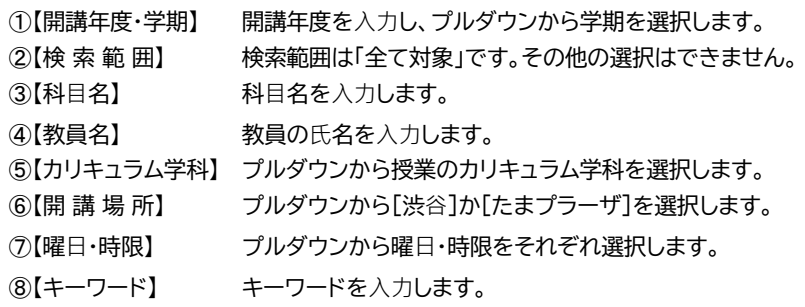

①~8までの項目は、全て埋める必要はありません。ただし、3【科目名】・4【教員名】・ 7[曜日・時限]・8[キーワード]のうち、1項目は入力または選択してください。 必要事項を入力または選択し、[検索]をクリックします。入力内容を全て取り消したい場合は [クリア]をクリックしてください。

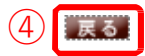

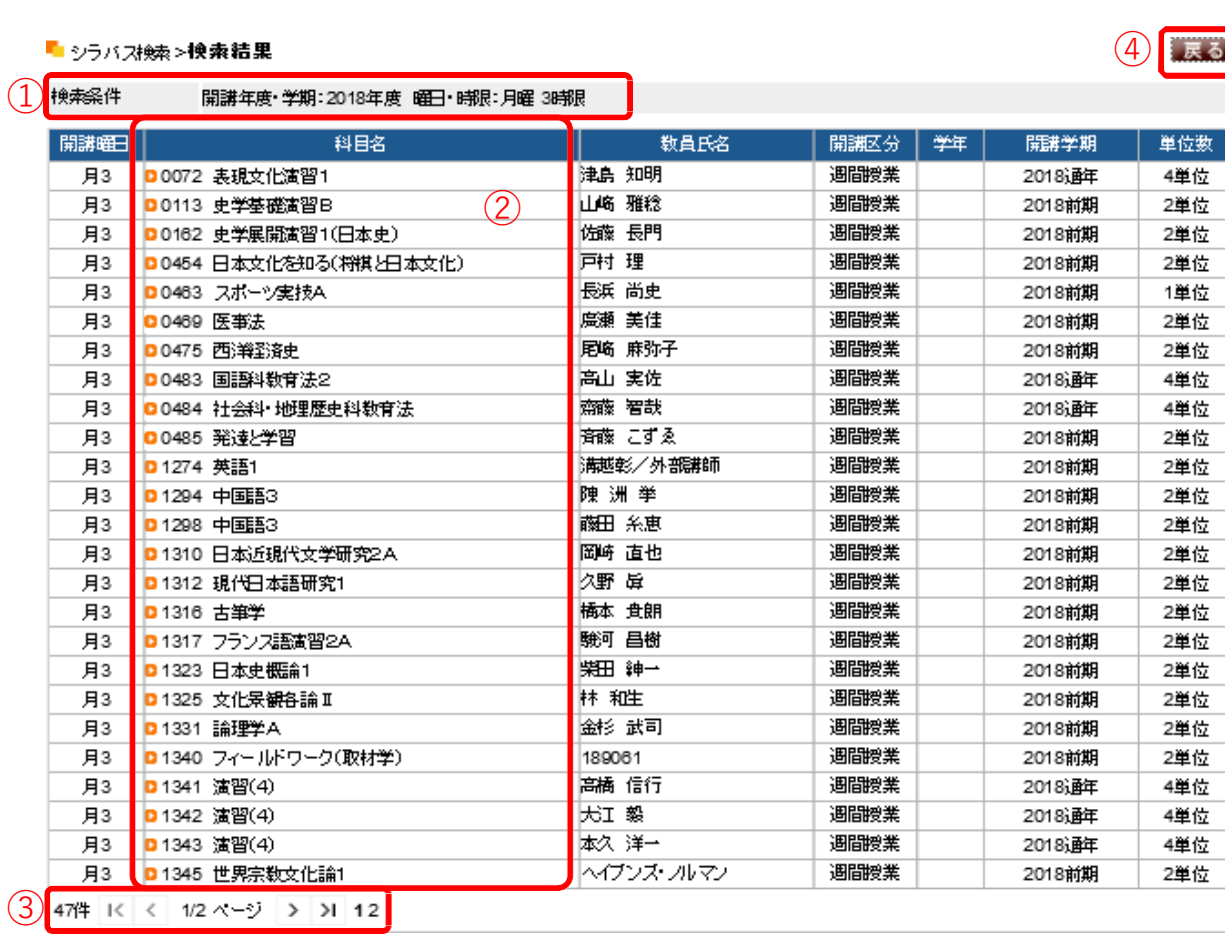

1 【検 索 条 件】 前画面で指定した検索条件が表示されます。

②【科目名】 科目名をクリックすると、シラバスを参照することができます。

3 【件数・ページ】 検索条件に当てはまる件数が表示されます。件数が多い場合は、 数ページに分かれる場合がありますので、こちらで選択してください。

④【戻る】 シラバス検索画面に戻ります。

### シラバス照会画面と項目の説明です。

■ シラバス検索>>検索結果>シラバス照会

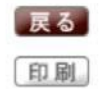

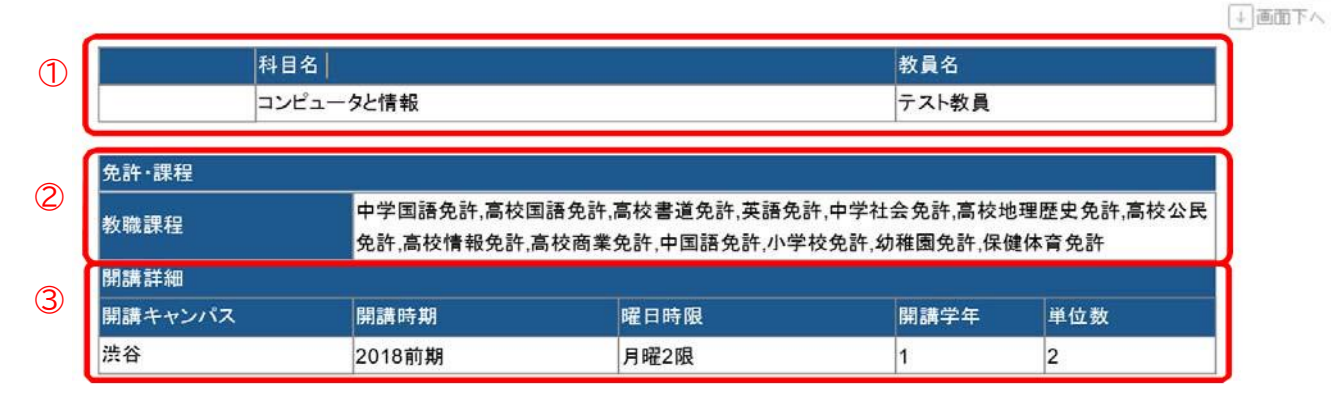

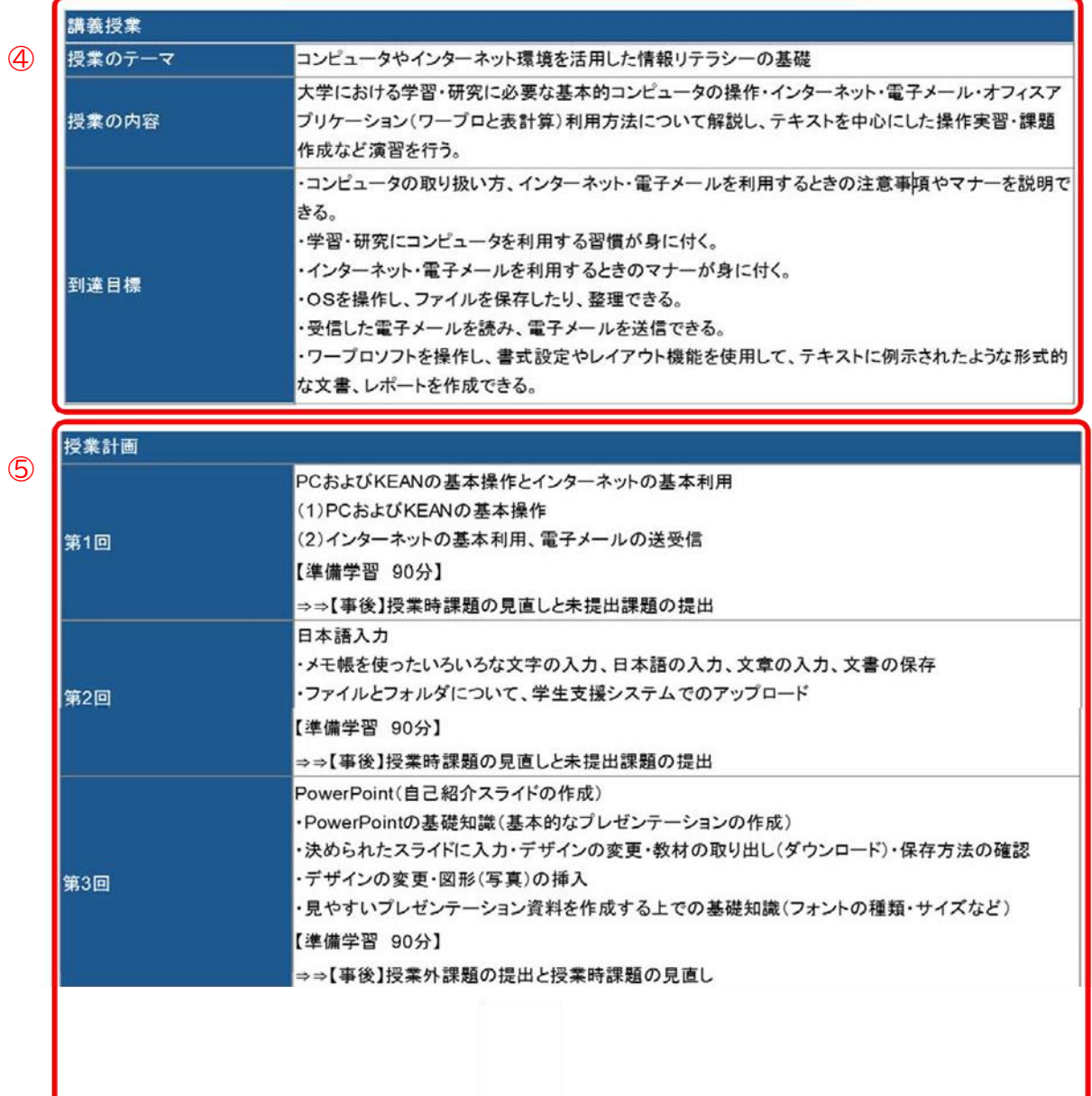

## 第6章 学生支援システム「K-SMAPYⅡ」

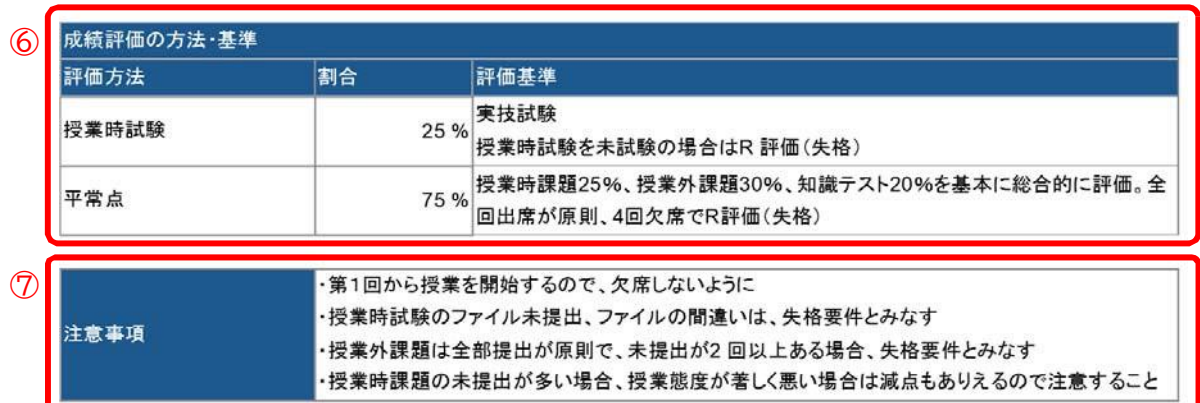

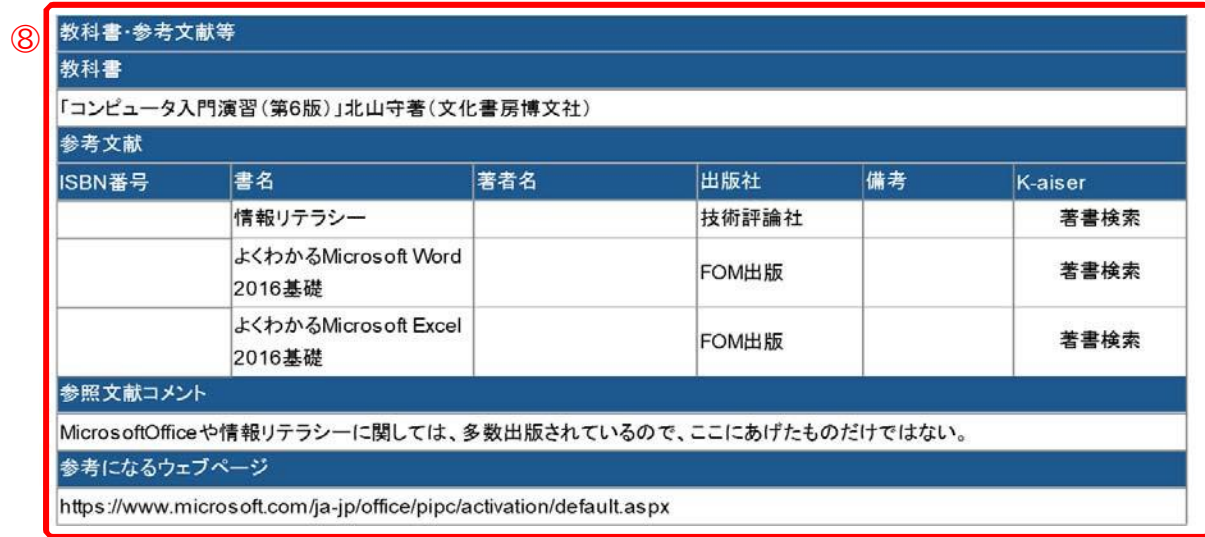

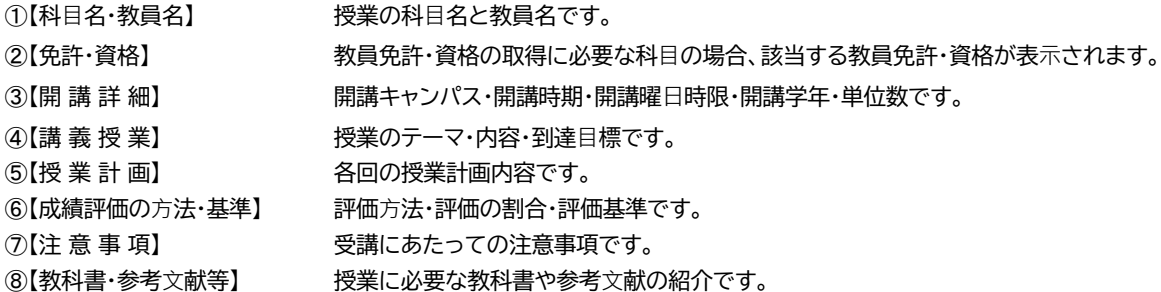